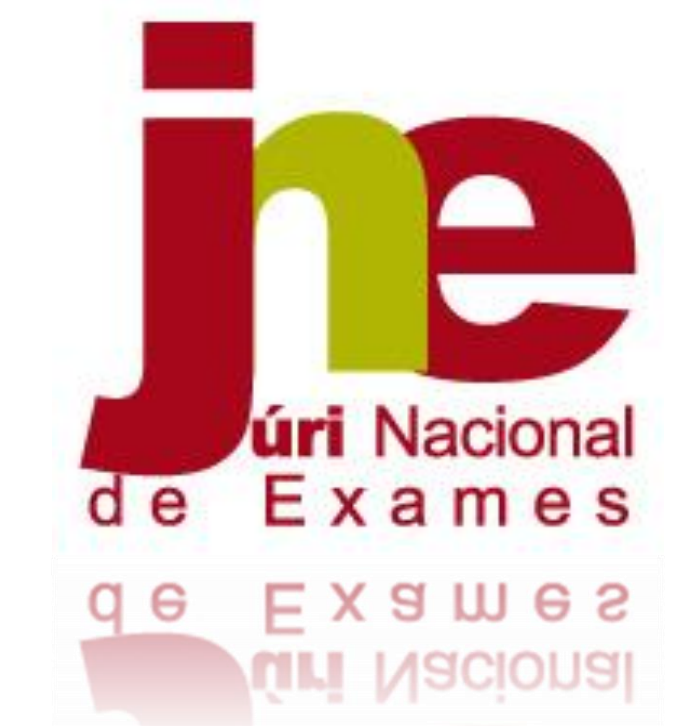

# **FAQ'S PIEPE-ESCOLAS**

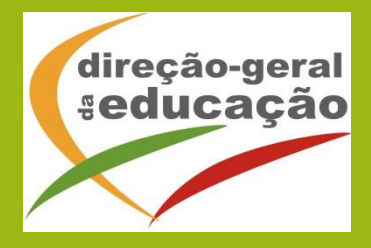

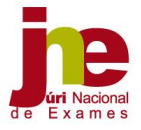

## 1. O que é a *Plataforma de Inscrição eletrónica em Provas e Exames* (PIEPE) reservada às escolas?

R: A PIEPE reservada às escolas (PIEPE escolas) é uma área da plataforma que permite aos estabelecimentos de ensino realizar a gestão das suas inscrições.

## 2. Como está estruturada/organizada a PIEPE-escolas?

R: O Menu principal da PIEPE-escolas está dividido nas seguintes áreas: *Entrada*, *Inscrições Básico*, *Inscrições Secundário*, *Utilizadores* e *Ajudas*.

## 3. Como aceder à PIEPE-escolas?

R: O acesso dos estabelecimentos de ensino à PIEPE-escolas é feito através do endereço eletrónico [https://admin.jnepiepe.dge.mec.pt.](https://admin.jnepiepe.dge.mec.pt/) No primeiro acesso, as escolas colocam no campo "utilizador" o código DGEEC e na "palavra-passe" o número que está associado ao código.

## 4. Após o primeiro acesso, as escolas são obrigadas a utilizar o código DGEEC e a sua respetiva palavra-passe?

R: Não. É dada a possibilidade às escolas, caso o desejem, de criarem, no máximo, dois novos utilizadores e as respetivas palavras-passe, para posterior acesso à plataforma.

## 5. Como criar um novo utilizador?

R: Após entrar na plataforma com o código DGEEC e com a sua respetiva palavra-passe, deverá, no Menu Provas e Exames, selecionar o item utilizadores. No novo ecrã, selecionar o botão **A** Novo Utilizador e preencher os respetivos campos. No final, selecionar o botão . Adicionar

## 6. Quantos novos utilizadores pode criar a escola?

R: A escola pode criar, no máximo, dois novos utilizadores que têm acesso à gestão das inscrições.

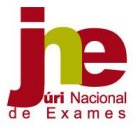

#### 7. Pode ser alterado o *e-mail* de contacto entre a escola e a PIEPE?

R: Sim, a escola pode alterar o *e-mail* de contacto com a plataforma, clicando em cima do nome da escola que aparece no canto superior direito e, em seguida, selecionar o botão **Alterar** e proceder à respetiva alteração.

## 8. Pode ser alterado o *e-mail* de contacto entre a escola e os encarregados de educação ou alunos, quando maiores?

R: Sim, a escola pode alterar o *e-mail* de contacto com os encarregados de educação ou alunos, quando maiores, clicando em cima do nome da escola que aparece no canto superior direito e, em seguida, selecionar o botão

Alterar Email de contacto para os EE/alunos e proceder à respetiva alteração.

## 9. Como estão organizadas as áreas das inscrições dos ensinos básico e secundário?

R: A PIEPE permite às escolas gerirem as suas inscrições de uma forma simples, apresentando, nas áreas *Inscrições Básico* e *Inscrições Secundário*, os seguintes campos: *Por validar*, *Válidas*, *A aguardar correção*, *Aguardar autorização*, *Não autorizado*, *Não finalizadas* e, ainda, *Pagamentos pendentes* e *Pagamentos realizados*.

#### 10. O que deve fazer a escola face às inscrições não finalizadas?

R: A escola acede ao campo *Não finalizadas* que lhe permite acompanhar todo o processo de inscrição para as provas e exames dos ensinos básico e secundário e, antes do fim do prazo, deverá contactar os encarregados de educação ou alunos, quando maiores, que ainda não finalizaram a respetiva inscrição, para que o façam.

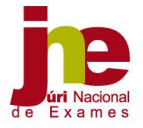

## 11. O que deve fazer a escola quando tem uma inscrição com um ou mais campos inválidos?

R: Quando a escola tem uma inscrição com um ou mais campos inválidos, após selecionar o botão **H** Guardar abre-se automaticamente um novo ecrã com um texto pré-definido, onde se indicam os campos inválidos que necessitam de ser retificados, bem como o prazo que o encarregado de educação ou aluno, quando maior, tem para proceder a essa retificação. A escola pode, se assim o entender, acrescentar mais informação no texto e remetê-lo, por via eletrónica, ao encarregado de educação ou aluno, quando maior.

#### 12. Para que serve o campo "A aguardar correção"?

R: Este campo contém todas as inscrições que têm um ou mais campos inválidos e que foram remetidas aos encarregados de educação ou alunos, quando maiores, para que no prazo de dois dias úteis procedam à respetiva retificação da inscrição. Caso a escola verifique que tem inscrições por retificar, cujo prazo já foi ultrapassado, deverá contactar o encarregado de educação ou aluno, quando maior, pelos meios que considerar mais expeditos, para que proceda à retificação da inscrição, o mais rápido possível.

## 13. Para que serve o campo "Aguardar autorização"?

R: Este campo contém os pedidos de inscrição fora de prazo e que aguardam a autorização do diretor(a), para que a inscrição se convole em definitiva.

#### 14. Quais os prazos que as escolas têm para validar as inscrições?

R: As escolas procedem à validação das inscrições até 4 dias úteis seguintes ao terem rececionado as inscrições dos seus alunos, na 1.ª fase. Na 2.ª fase do ensino básico, o prazo é de 1 dia útil.

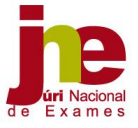

#### 15. Quando podem as escolas iniciar a validação das inscrições?

R: O processo de validação pode inicia-se logo após a receção da inscrição.

# 16. O que deve fazer a escola caso detete que um aluno ainda não se inscreveu nas provas e exames, a poucos dias do fim do prazo de inscrições?

R: As escolas ao acompanharem o processo de inscrição para as provas e exames dos ensinos básico e secundário e, antes do fim do prazo do mesmo, devem contactar os seus alunos, ou os encarregados de educação, que ainda não procederam à respetiva inscrição, para que o façam.

## 17. A PIEPE permite exportar os dados das inscrições para os programas informáticos ENEB e ENES?

R: Sim, a PIEPE permite a exportação dos dados das inscrições para os programas informáticos ENEB e ENES.

# 18. Quando deve/pode ser feita a exportação de dados para os programas informáticos ENEB e ENES?

R: A exportação dos dados para os programas informáticos ENEB e ENES só deve ocorrer após a escola ter validado todas as inscrições, ou seja, só é permitida a exportação dos dados a partir do dia 16 de abril, inclusive.

# 19. Onde se localiza o botão que permite a exportação de dados para os programas informáticos ENEB e ENES?

R: Este botão localiza-se dentro dos itens *Inscrições Básico* e *Inscrições Secundário*, na área *Válidas.* Este botão só irá ficar visível posteriormente e próximo do final das inscrições.

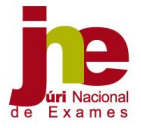

# 20. Se após a exportação de dados for necessário fazer alguma retificação decorrente de anulação de matrícula ou de não aprovação a uma disciplina no final do ano letivo, o que deve fazer a escola?

R: No caso de o aluno ter de proceder a uma retificação da sua inscrição decorrente de anulação de matrícula ou de não aprovação a uma disciplina no final do ano letivo, essa retificação será feita na PIEPE, tendo a escola que efetuar nova exportação de dados para os programas ENEB ou ENES.

# 21. Quando deve/pode ser feita a exportação das inscrições fora de prazos para os programas informáticos ENEB e ENES?

R: A exportação das inscrições fora de prazo para os programas informáticos ENEB e ENES, deverá ocorrer de forma a que os referidos programas sejam atualizados e a escola proceda à respetiva exportação para os agrupamentos do JNE, cumprindo os momentos estipulados na Norma 02/JNE, à semelhança dos anos anteriores.

## 22. Quem devo contactar para esclarecimentos sobre a utilização da PIEPE?

R: As escolas que necessitem de esclarecimentos sobre a PIEPE deverão, preferencialmente, contactar os agrupamentos ou as delegações regionais do JNE.

## 23. O que acontece quando uma inscrição tem os campos todos validados?

R: Quando uma inscrição tem todos os campos validados, a escola seleciona o botão **El Guardar** e a inscrição passa automaticamente para o campo *Válidas*. Automaticamente, é gerado um e-mail que é enviado ao aluno informando-o que a inscrição foi aceite. A escola não visualiza este e-mail.

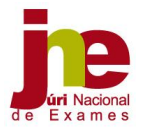

## 24. O que acontece quando uma inscrição tem o campo *Ficheiros entregues* inválido?

R: Quando uma inscrição tem o campo *Ficheiros entregues* inválido e a escola seleciona o botão **H** Guardar , abre-se automaticamente um novo ecrã com um texto pré-definido, onde se indica que o aluno necessita de submeter na plataforma ou entregar/apresentar presencialmente os documentos. A escola pode, se assim o entender, acrescentar mais informação no texto e remetêlo, por via eletrónica, ao encarregado de educação ou aluno, quando maior. Esta inscrição passa automaticamente para o campo *A aguardar correção*.

## 25. Que número se deve colocar no campo *Número de processo*?

R: A escola deve colocar no campo *Número de processo* o número que consta no processo individual do aluno.

# 26. Para que servem os campos *Pagamentos Pendentes* e *Pagamentos realizados*?

R: Estes campos têm como única e exclusiva finalidade permitir que a escola controle os pagamentos já efetuados e os pagamentos por efetuar, quando aplicável.

## 27. Como se processa o pagamento das inscrições, quando aplicável?

R: A gestão do pagamento das inscrições é da responsabilidade da escola de inscrição, acautelando as orientações emanadas pela Direção-Geral de Saúde.

## 28. Para que serve o campo *Aguardar Autorização*?

R: Este campo serve para rececionar as inscrições que venham a ocorrer após terminar o prazo de inscrição da 1.ª fase, definido no Regulamento de provas e exames dos ensinos básico e secundário, anexo ao Despacho Normativo n.º 10-A/2021, de 22 de março, e que aguardam autorização do diretor da escola.

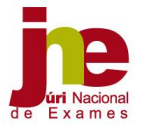

## 29. Para que serve o campo *Não Autorizado*?

\_\_\_\_\_\_\_\_\_\_\_\_\_\_\_\_\_\_\_\_\_\_\_\_\_\_\_\_\_\_\_\_\_\_\_

R: Este campo serve para rececionar as inscrições que venham a ocorrer após terminar o prazo de inscrição da 1.ª fase, definido no Regulamento de provas e exames dos ensinos básico e secundário, anexo ao Despacho Normativo n.º 10-A/2021, de 22 de março, e que não foram autorizadas pelo diretor da escola.

# 30. O que fazer quando um aluno solicita à escola, via e-mail e dentro do prazo de inscrições, acrescentar mais uma disciplina, tendo já submetido a sua inscrição?

R: A escola invalida o campo e solicita a sua retificação no prazo determinado nos normativos. Somente após a receção da inscrição retificada é que a escola valida a inscrição.

Lisboa, 25 de março de 2021